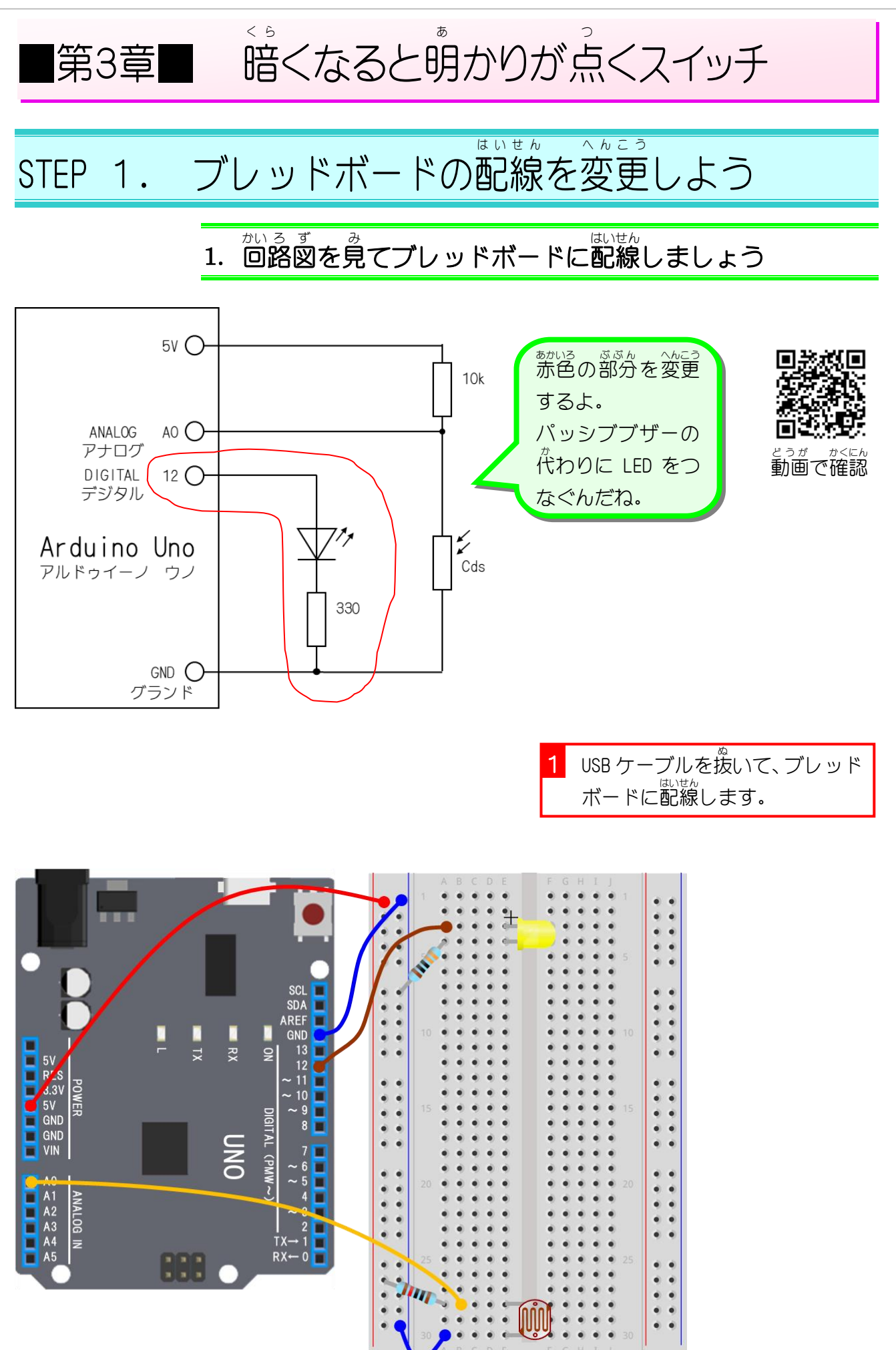

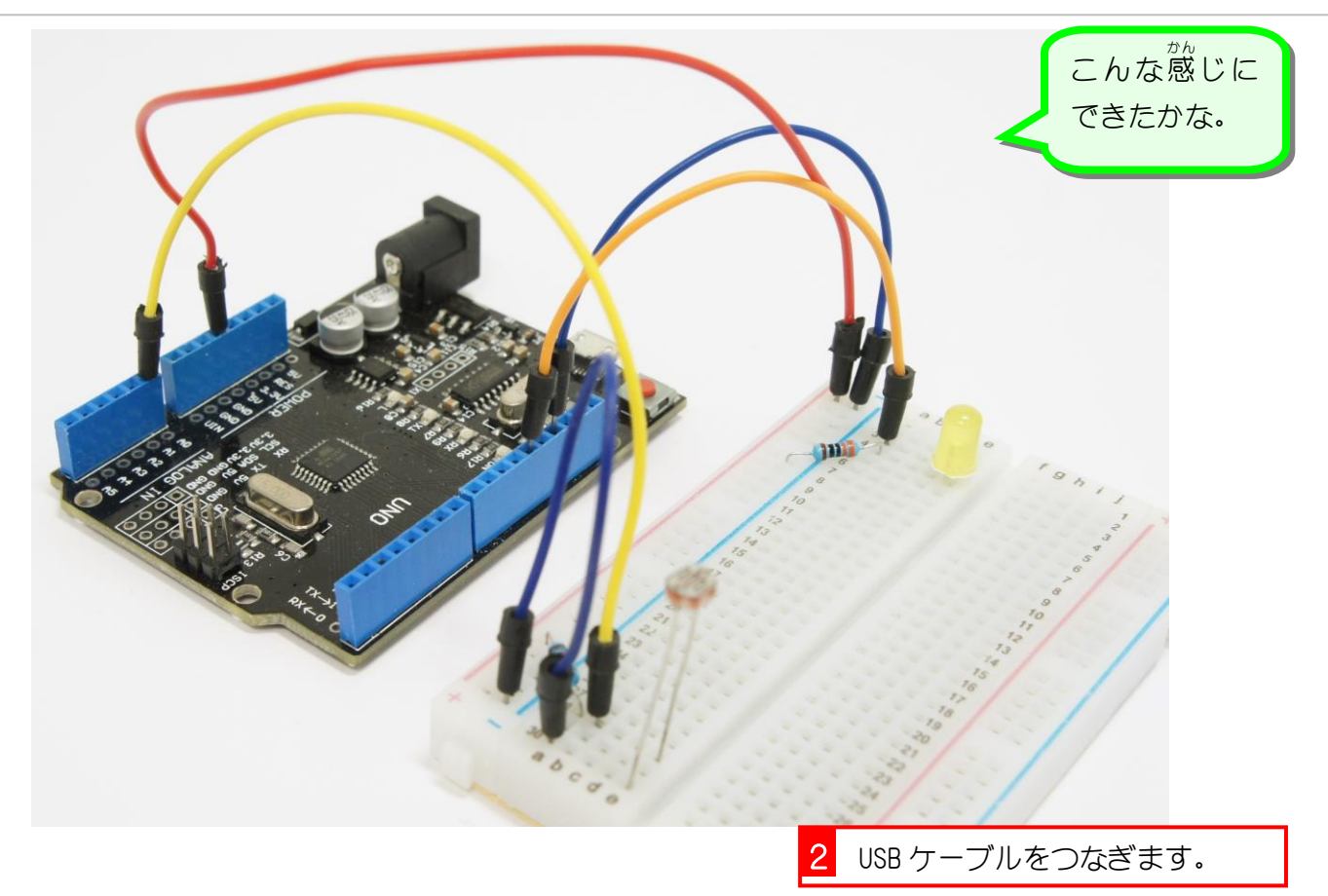

## <u>。</u><br>2. シリアルポートを接続しましょう

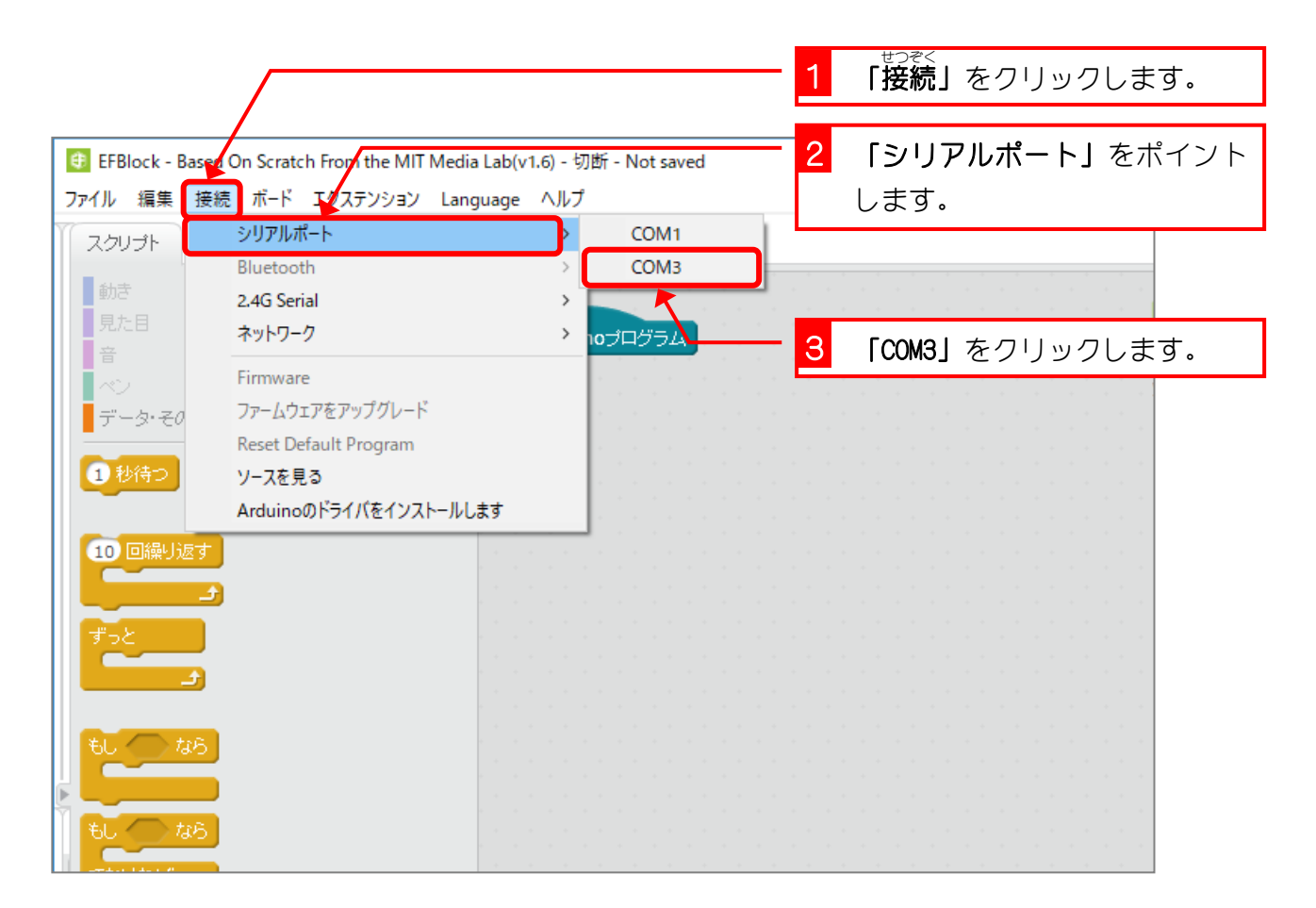

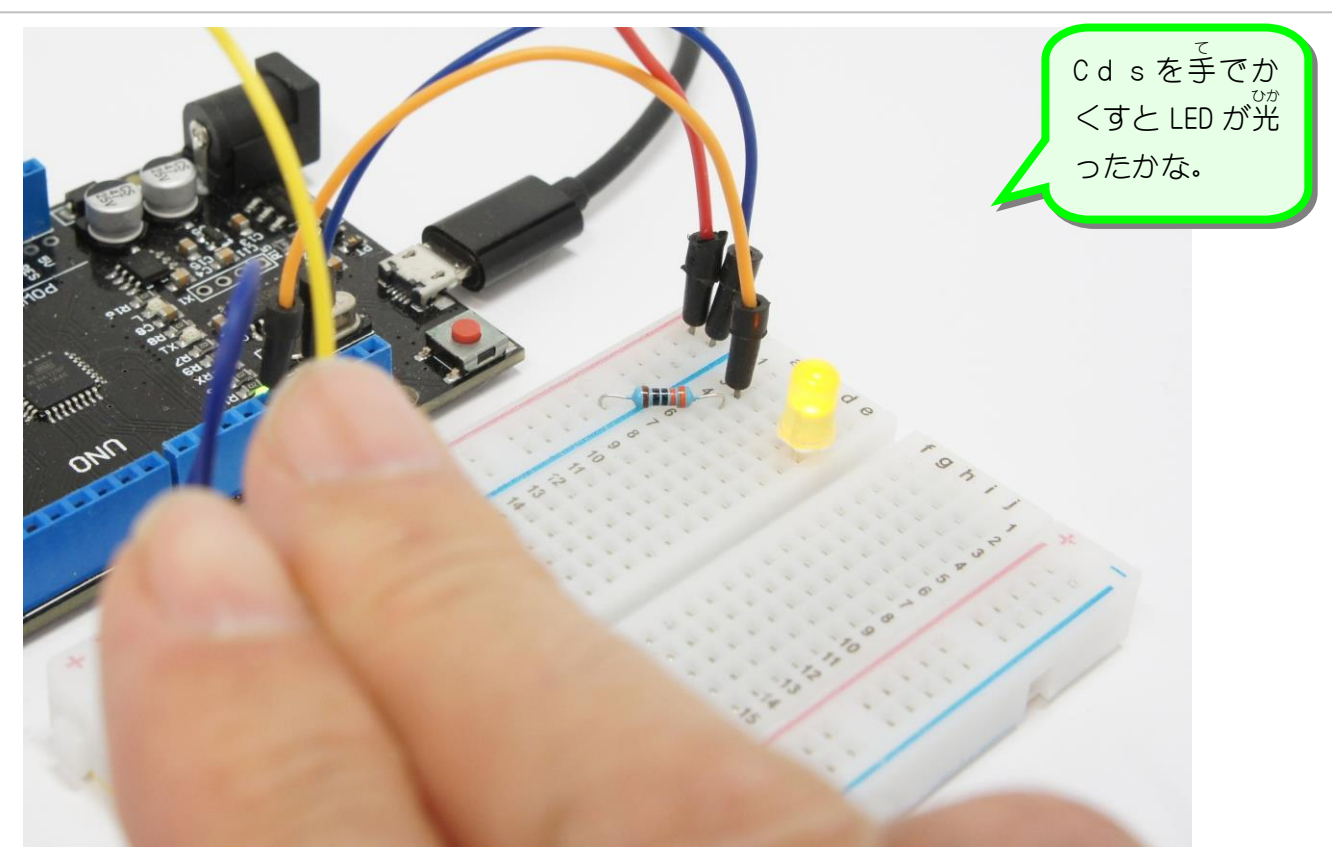

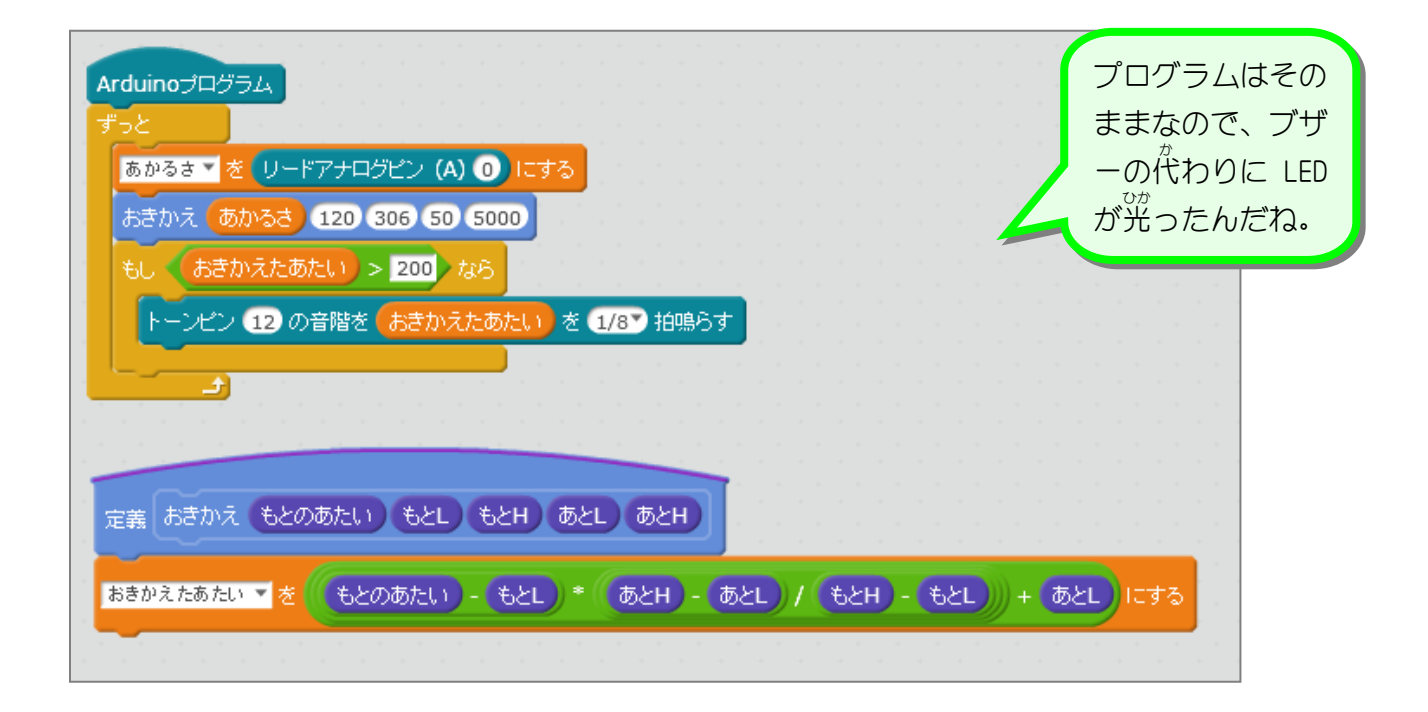

#### STEP 2. 「デジタルピン出力 しゅつりょく 」に変更 へ ん こ う しよう

## - ^^^\_\_<br>1. 「トーンピン」を 「デジタルピン 出 力 」 ブロックに変更 しましょう

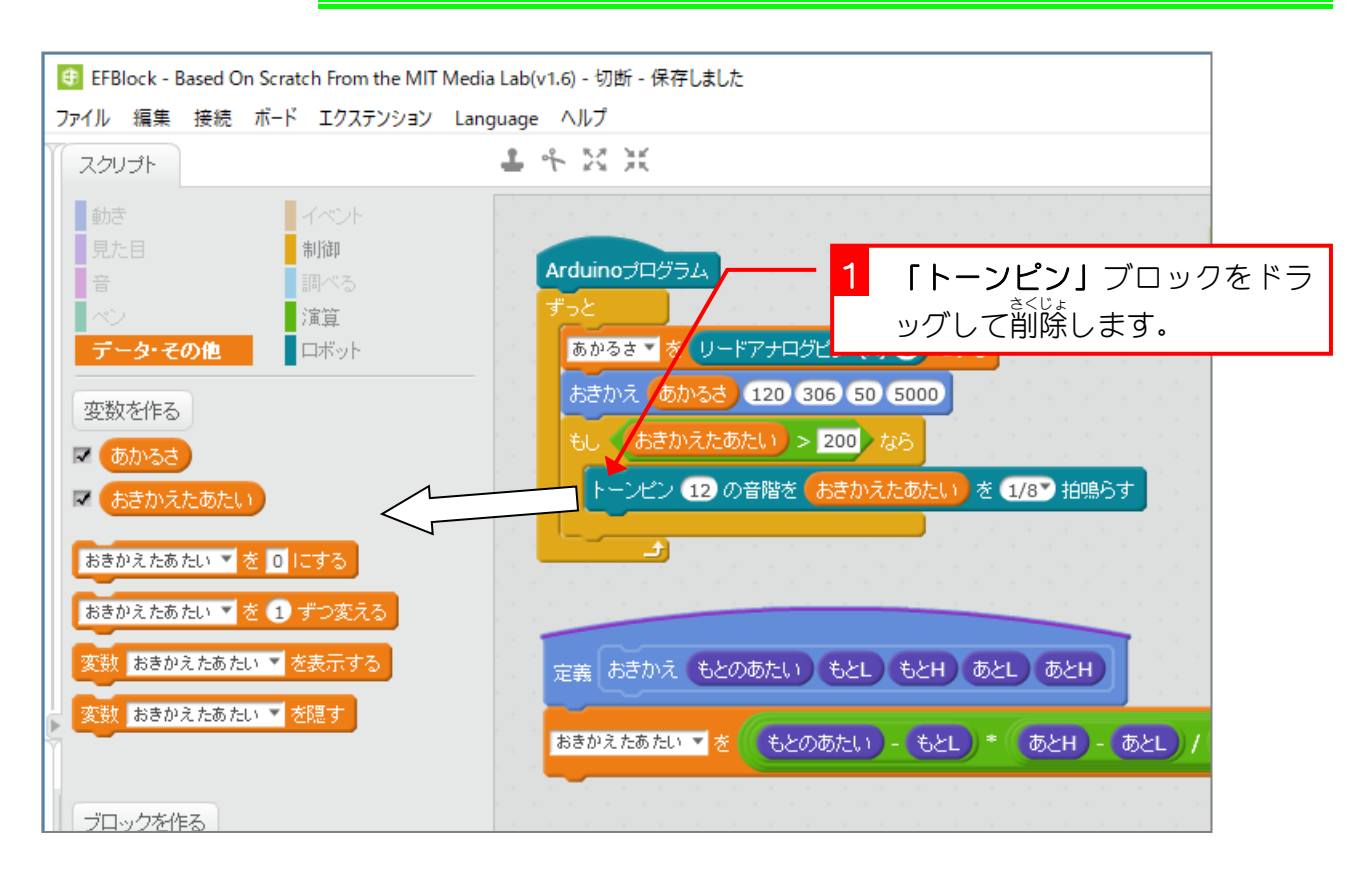

![](_page_3_Figure_4.jpeg)

![](_page_4_Picture_76.jpeg)

![](_page_4_Figure_2.jpeg)

![](_page_5_Picture_1.jpeg)

![](_page_5_Figure_2.jpeg)

- 58 -

![](_page_6_Picture_1.jpeg)

### 2. Arduino にアップロードしましょう

![](_page_6_Picture_131.jpeg)

電子工作&プログラミング Vol.5

![](_page_7_Picture_1.jpeg)

![](_page_7_Picture_2.jpeg)

![](_page_8_Picture_1.jpeg)

■第4章■ ON•OFF(オン・オフ)スイッチ

STEP 1. 「スイッチ」という変数 を作 りましょう へ ん す う つ く

## 1. 「0」と「1」を繰り返す「スイッチ」という変数を作り ましょう

![](_page_8_Picture_5.jpeg)

![](_page_8_Figure_6.jpeg)

STEP 2. く ら くなるたびにスイッチの値 あたい を変 か えよう

# 1. スイッチの 値 あたい が「0」の時 とき は「1」に、スイッチの 値 あたい が 「1」の時 とき は「0」に変 か わるようにしましょう。

![](_page_9_Figure_3.jpeg)

![](_page_9_Picture_4.jpeg)